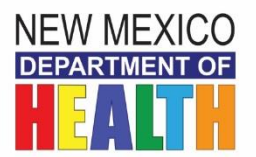

## *NM HAN (Health Alert Network) Registration Guide*

Please follow the on-screen directions provided through the link below and/or refer to this guide below for step-by-step directions. *Be sure to provide all of the requested information.*

- 1. Click on<https://member.everbridge.net/index/453003085613008#/login>
- *2.* **You need to set up a new account by** *clicking on the 'Sign-up' link.*
- 3. On this page fill in the following information:
	- a) Username. Create and enter your user name, following the rules outlined for username.
	- b) Your first name. Enter your first name.
	- c) Your last name. Enter your last name.
	- d) Password. Create and enter your password, following the rules outlined for your password.
	- e) Confirm your password.
	- f) Select a security question from the drop-down menu.
	- g) Provide an answer to your security question.
	- h) Enter your email address. **Do not use a Yahoo address; for technical reasons, we cannot send alerts to Yahoo email addresses.**
	- i) Check the "I accept the terms of use" box. (Only if you agree)
	- j) Click the 'Create Your Account' bar at the bottom of the page.
- 4. Now you should be in the **Profile Page**. Your name will be automatically filled in.
- 5. Next, complete 'Here's how to contact me'. The system asks for 3 modes of communication. NMDOH will send all non-urgent and non-emergent HANs to only your work email.

**IMPORTANT:** *'Wrk Phone-Direct Ext' is only for those numbers where one directly dials a phone number and an extension number to reach you; you always need to provide the direct dial extension number.* **If you want to provide a second work phone, put that number in the 'Alternate Work Phone' field.**

In order to be reached quickly during a public health emergency please prioritize your selected modes.

Note: Using the up and down arrows on the left side of the page you can prioritize your contact method preferences in the order you wish to receive them.

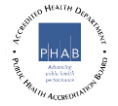

- 6. Click the **'***Save and Continue'* bar.
- 7. You should now be at the '**My Location'** page.
	- *a) Location Name - will be 'Work'. You can have only one work location.*
	- b) Country is 'United States'.
	- c) *Required* Address enter your *physical/street work address no mail stop code or P.O. Box*.
	- d) Provide, if applicable Apt/Suite/Unit enter your suite or unit number.
	- e) *Required* City enter your work city.
	- f) *Required* State/Province select from the drop down menu.
	- g) *Required* Postal code enter your five-digit postal zip code.
	- h) *Click verify my location.* A map will appear where you can verify your location you entered.
	- i) If you wish to enter an additional location such as your residence, follow the same steps.
	- j) Once you have verified your location click the **Save and Continue** bar.
- 8. You should now be on the '**My Information'** page.
	- a) *Required* Business County. Enter the county of your work location from the dropdown menu.
	- b) **Required** Business Name. Enter your work business name.
	- c) **Physician Medical Specialty applies to physicians only**.
	- d) *Required* Job Title. Enter your Job Title.
	- e) Professional Designation. Identify whether you are a MD, DO, CNP, NP, RN, etc.
	- f) Click the **Save and Continue** bar.
- 9. You should now be at the **Review the 'Information You Entered' page**. Review your information you entered and if you need to change any information click the edit and change the information you need to replace.
- 10.Click on the **Finish** bar.

You have successfully signed up in the New Mexico Health Alert Network!

If you need assistance or have any HAN-related requests, please contact the NM HAN Helpdesk at [han.helpdesk@state.nm.us](mailto:han.helpdesk@state.nm.us) or call 505-476-8225.